## ACTIVITAT:

# CONEIX LA TEUA IDENTITAT DIGITAL @alu.edu.gva.es

#### Recursos

- Aula d'informàtica FPB (35 equips).
- L'alumnat ha de conéixer les credencials de la seua identitat digital (correu electrònic i contrasenya), les d'Aules (NIA i contrasenya) i dur el mòbil.
- Llistat de l'alumnat amb NIA per al professorat.
- Enunciat de l'activitat penjat a la web del centre (Notícia a la pàgina d'inici).

#### Desenvolupament

## 1. IDENTITAT DIGITAL

La teua identitat digital consta d'una adreça de correu electrònic i una contrasenya, amb les quals tens accés a les aplicacions web que la Conselleria d'Educació posa a la teu abast. Pots usar-la durant tota la teua etapa educativa.

nomco1co2@alu.edu.gva.es + Contrasenya

#### COM ESBRINAR LA TEUA IDENTITAT?

- 1. La teua família/tutora/tutor pot consultar les dades entrant en [Web Família.](https://familia2.edu.gva.es/wf-front/myitaca/login_wf?idioma=C) Estan davall de la teua foto (adreça de correu, contrasenya i codi de recuperació).
- 2. També pots preguntar a qualsevol dels teus profes.

#### ACCÉS WEB: [www.office.com](http://www.office.com/)

#### APLICACIONS:

- Correu electrònic per a l'entorn escolar amb Outlook (50 GB).
- Aplicacions col·laboratives d'oficina amb Office 365.
- Emmagatzematge al núvol amb OneDrive (1 TB).
- Equips de classe amb Teams.
- Inici de sessió en Lliurex en aules d'informàtica del centre.
- I molt més…

#### Aplicaciones

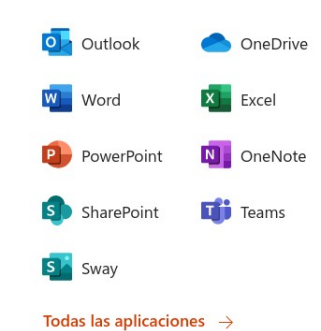

## 2. INICI DE SESSIÓ EN AULES D'INFORMÀTICA

Amb la teua identitat digital, pots iniciar sessió a les aules d'Informàtica del centre. En aquest cas, no és necessari escriure @alu.edu.gva.es en el nom d'usuari/a.

nomap1ap2 + Contrasenya

## 3. POSA EL TEU CORREU @alu.edu.gva.es AL EL PERFIL D'AULES

- 1. Inicia sessió en Aules.
- 2. Clic sobre el teu nom -> Edita el perfil.
- 3. Escriu l'adreça de correu de la teua identitat digital.
- 4. Botó Actualitza el perfil. Apareix un missatge, clic en botó Continua.
- 5. Entra en www.office.com i inicia sessió amb la teua identitat digital.
- 6. Obri Outlook.
- 7. Obri el missatge d'Aules amb l'enllaç per a confirmar el canvi d'email.
- 8. L'enllaç et porta al teu perfil de Aules i confirma el canvi.
- 9. Quan hages acabat, recorda tancar sessió en Aules i en Office!

### 4. ELABORA UN DOCUMENT DE FORMA COL·LABORATIVA

- 1. Inicia sessió en office.com amb la teua identitat digital.
- 2. Obri OneDrive.
- 3. Clic en botó Nou -> Document de Word (per exemple).
- 4. Canvia el nom del document a "Document de ElTeuNom" i escriu una frase en ell.
- 5. Clic en botó Compartir. Configura tal com s'especifica.

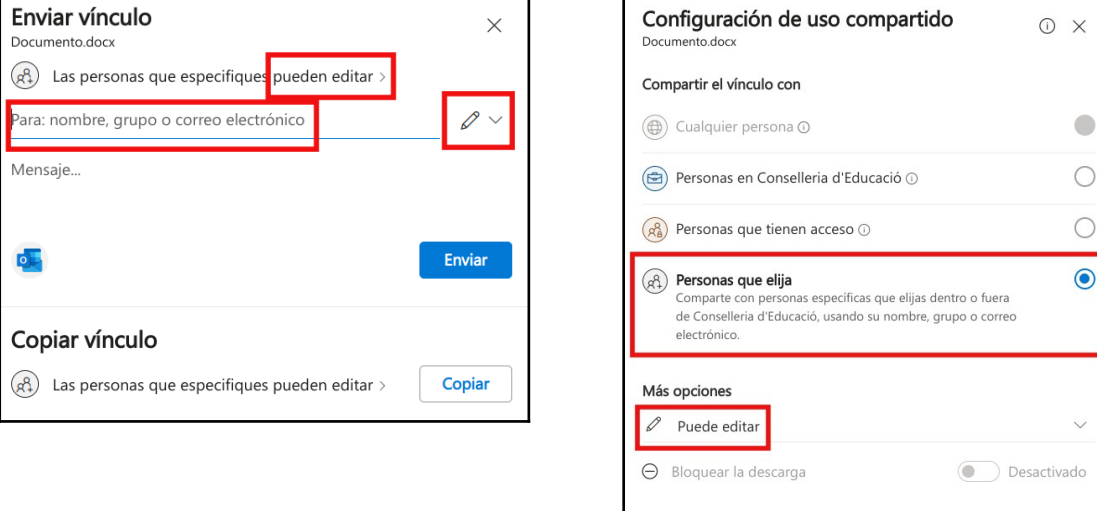

Cancelar

- 6. En el quadre Para: afegeix a les persones del teu grup.
- 7. Clic en botó Enviar.
- 8. Els teus companys i companyes poden obrir i editar el document, accedint a al seu OneDrive -> Compartit. Han d'obrir els 3 documents compartits i afegir una frase.

## 5. INSTAL·LA OUTLOOK AL TEU MÒBIL

Microsoft Outlook és el programa de correu electrònic que pots emprar per a enviar i rebre correus dintre de l'àmbit educatiu.

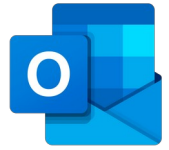

- 1. Instal·la l'app Microsoft Outlook al teu mòbil.
- 2. Envia un missatge de correu electrònic a 3 companys o companyes amb algun arxiu adjunt, una imatge o un PDF, per exemple.
- 3. Llig els missatges rebuts i respon confirmant que han arribat correctament.

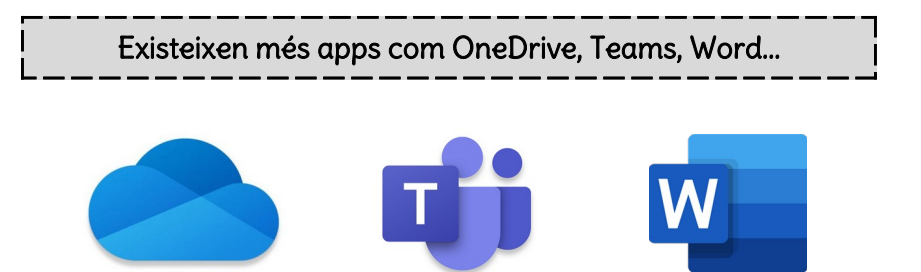